### COOL Chips 26 Zoom Usage Guide

COOL Chips 26 Organizing Committee

### Contents

- General Information
- For Attendees
- For Online Speakers
  - Keynote Presentations
  - Invited Presentations
  - Panel Discussion (Moderator and Panelists)
  - Regular Paper Presentations

### **General Information**

- We offer online participation options complimentary to those who have registered for COOL Chips 26
- You can find Zoom FAQ below;
  - English: <u>https://support.zoom.us/hc/en-us/articles/206175806</u>
  - Japanese: <u>https://support.zoom.us/hc/ja/articles/206175806-Top-Questions</u>
- If you face any trouble for Zoom, check Zoom FAQ or contact COOL Chips 26 Organizing Committee.
  - E-mail (in English or Japanese): cool 26 master@coolchips.org
  - Zoom Chat: To "COOL Chips 26 Organizing Committee"

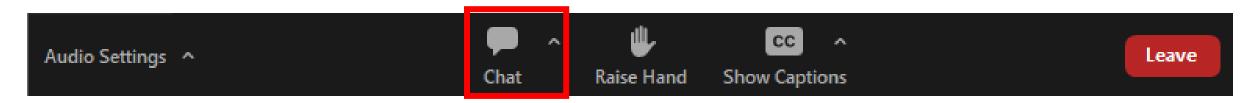

#### **For Attendees**

- How to join the conference
- How to make your questions

# How to join the conference (1/4)

Join the conference from the Zoom webinar URL from Whova.

Schedule

- Day1: April 19<sup>th</sup> (Wed) 13:00~17:50 JST
- Day2: April 20<sup>th</sup> (Thu) 9:30~17:40 JST
- Day3: April 21<sup>st</sup> (Fri) 9:30~17:20 JST
- The Zoom webinar will open 30min before the opening everyday.

# How to join the conference (2/4)

- You will be redirected to Zoom client, or required to install the Zoom client before joining the conference.
  - We recommend Zoom desktop (not web) client.
- Enter the same name you entered at the registration, then click "Join Webinar".

### How to join the conference (3/4)

• Use "Computer audio" for the attendance. Telephone audio is not available for COOL Chips 26.

| Join Audio                                                  | ×                                         |
|-------------------------------------------------------------|-------------------------------------------|
|                                                             | Close this window if you attend "on-site" |
| Join with Computer Audio                                    |                                           |
| Test Speaker and Microphone                                 |                                           |
|                                                             |                                           |
|                                                             |                                           |
|                                                             |                                           |
| Automatically join audio by computer when joining a meeting |                                           |

[For "on-site" attendees]

• Do not use "Computer audio" because the sound howls in the hall.

# How to join the conference (4/4)

- Now you have joined COOL Chips 26.
- Your microphone is disabled during the conference.

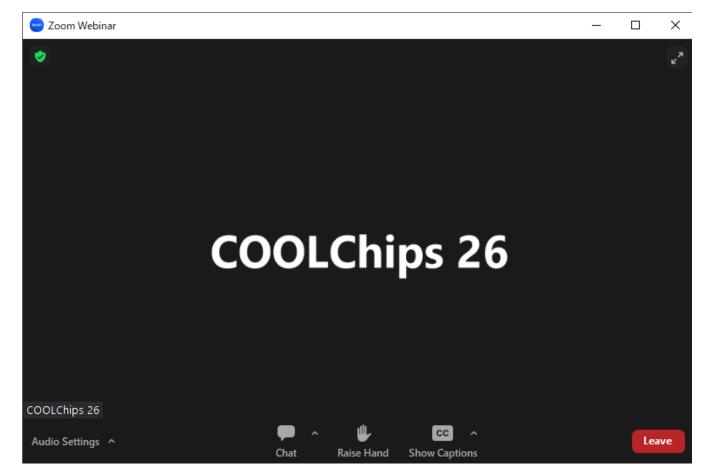

### How to make your questions

- You can use "Chat" when you have any questions or comments.
  - 1. Confirm the "To: " listed in the "Chat" box is "Everyone".
  - 2. Write down your question or comment into the "Chat" box and send it

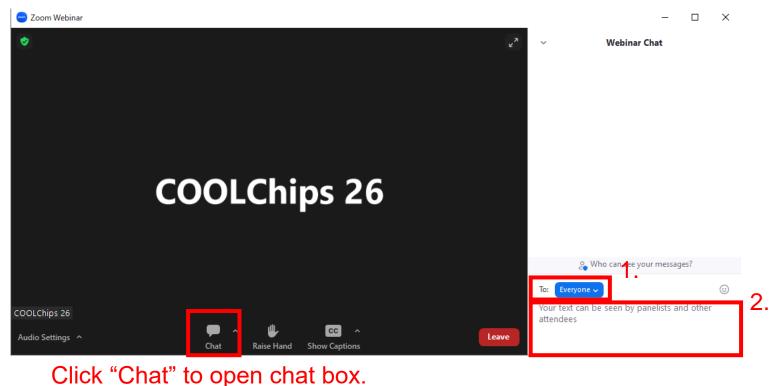

3. The session chair will pick up and read questions/comments from the chat a

#### **For Speakers**

Including; Keynote Presentations Invited Presentations Panel Discussion (Moderator and Panelists) Regular Paper Presentations Panel Discussion

- How to join as speaker
- How to start presentation
- How to back to an attendee

### How to join as speaker (1/2)

If you will join the conference by Zoom (not on-site), please join Zoom at least 10min before starting your session

- 1. Join the conference as an attendee.
  - ✓ When attending Zoom webinar, please enter the name you entered in registration so that the COOL CHIPS organizing committee can find you.

11

### How to join as speaker (2/2)

3. The COOL CHIPS organizing committee request you to be a "Panelist" before the session. When the following window pops up, please click "Join as Panelist."

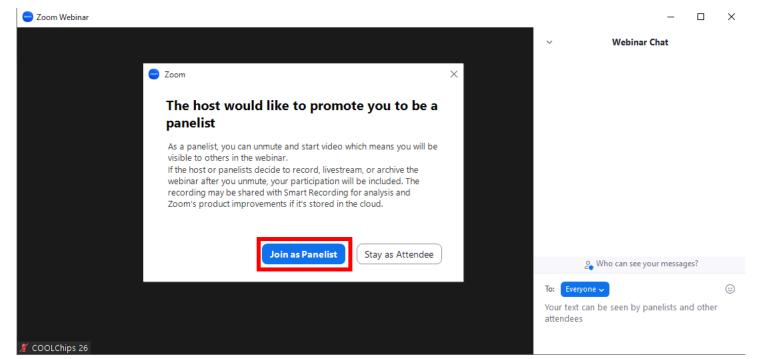

4. After you become "Panelist", you can unmute by yourself.

#### How to start presentation

- Unmute your microphone.
  If possible, turn on your camera by clicking "Start Video".
- 2. Share your slides by clicking "Share Screen".

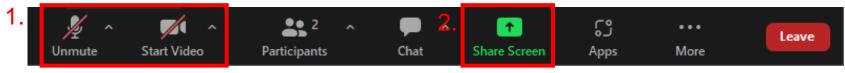

If you use movie in your presentation, don't forget to enable "Share sound" option.

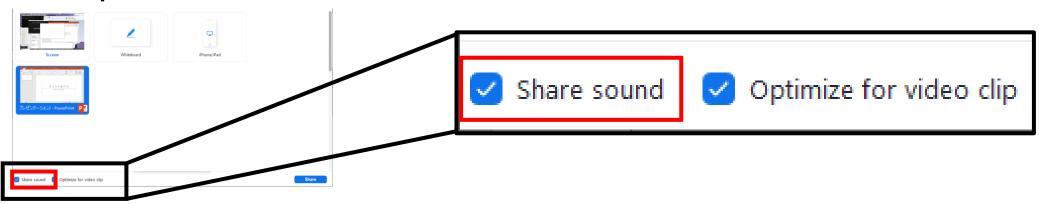

If you use MS PowerPoint with <u>multi-display environment</u>, confirm how to share NOT presenter-tool screen but presentation screen. The following page may help you to confirm it. <u>https://support.zoom.us/hc/en-us/articles/203395347-Screen-sharing-a-PowerPoint-presentation</u>

### How to back to an attendee

- 1. After finishing your presentation, turn off sharing your screen.
- Mute your microphone and turn off your camera by yourself. (A conference staff also may mute you.)
- 3. After finishing the session, your "Panelist" role will be removed.